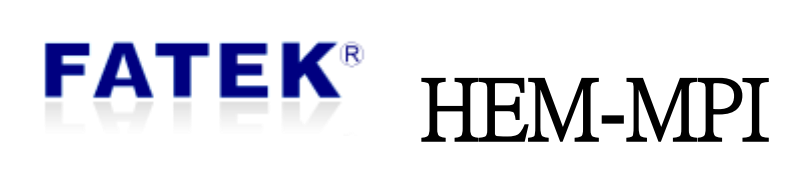

# 永宏人機 MPI 擴充模組

# 目錄

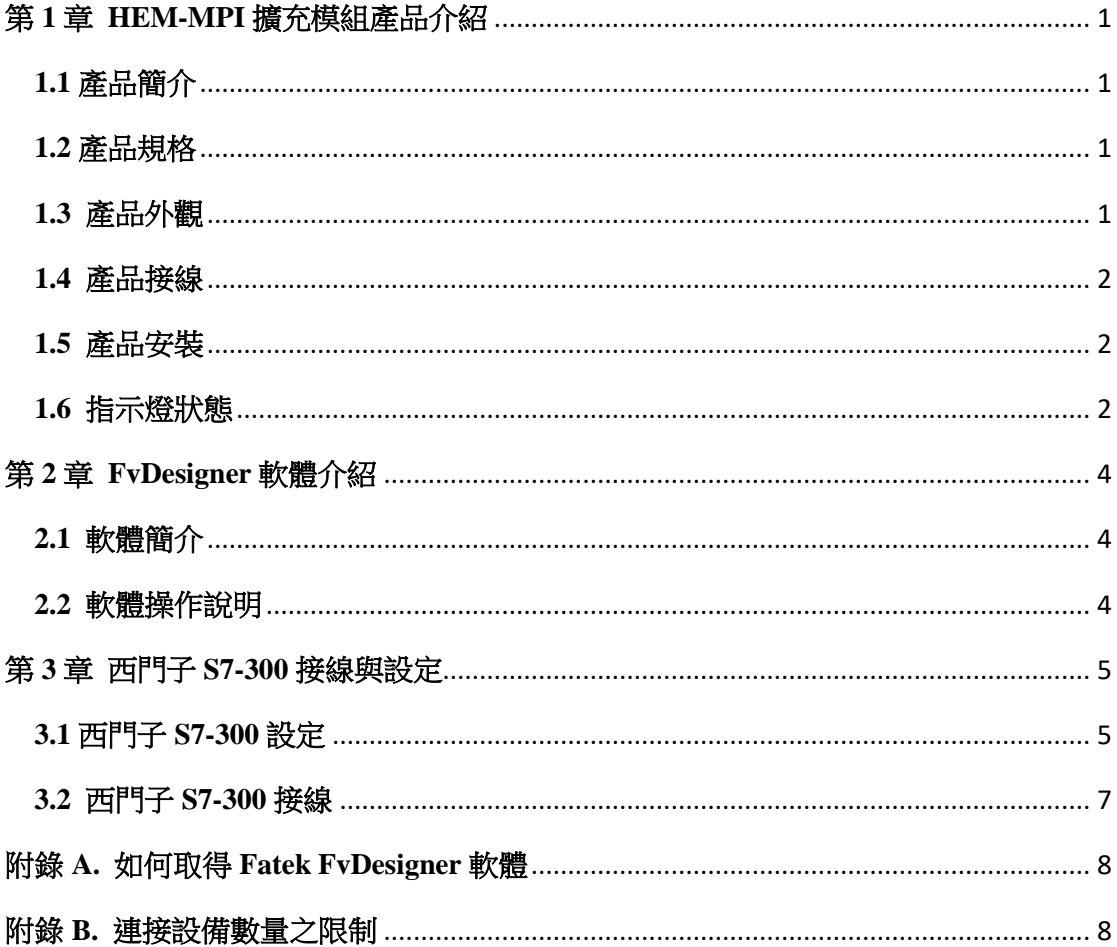

# 表目錄

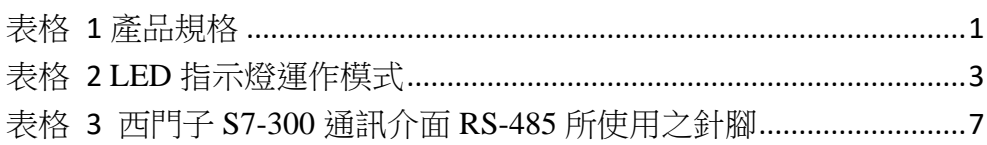

### **FATEK®**

### 圖目錄

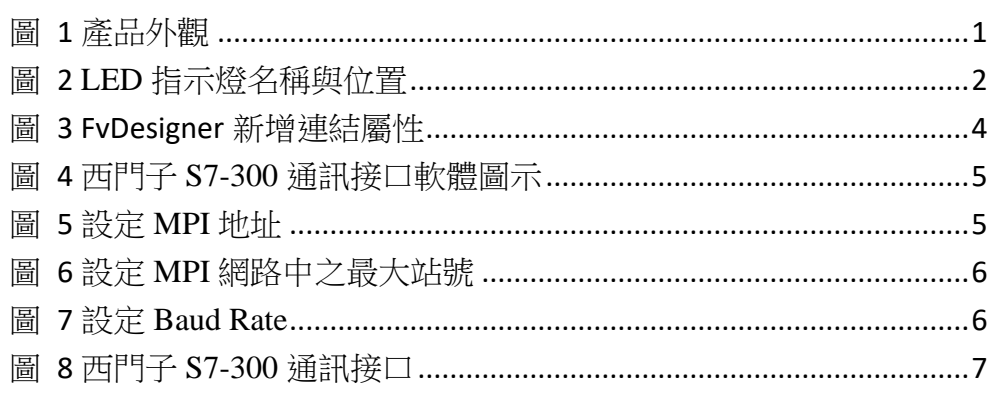

# **FATEK®**

# 修訂紀錄

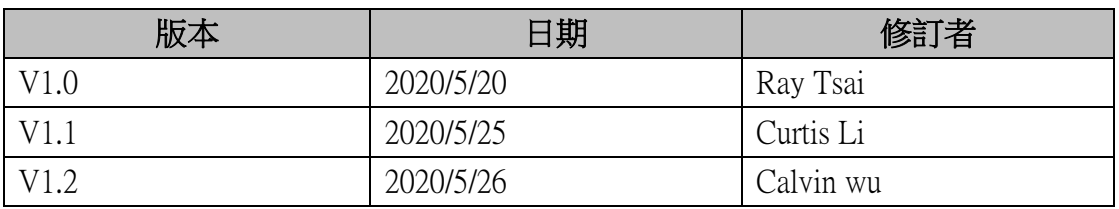

# $\blacksquare$

# 第 **1** 章 **HEM-MPI** 擴充模組產品介紹

# <span id="page-5-1"></span><span id="page-5-0"></span>**1.1** 產品簡介

透過此產品 HEM-MPI, 使 FATEK A 機型 HMI, 能與西門子(Siemens) S7-300 系列 PLC 進行資料交換。

# <span id="page-5-2"></span>**1.2** 產品規格

<span id="page-5-4"></span>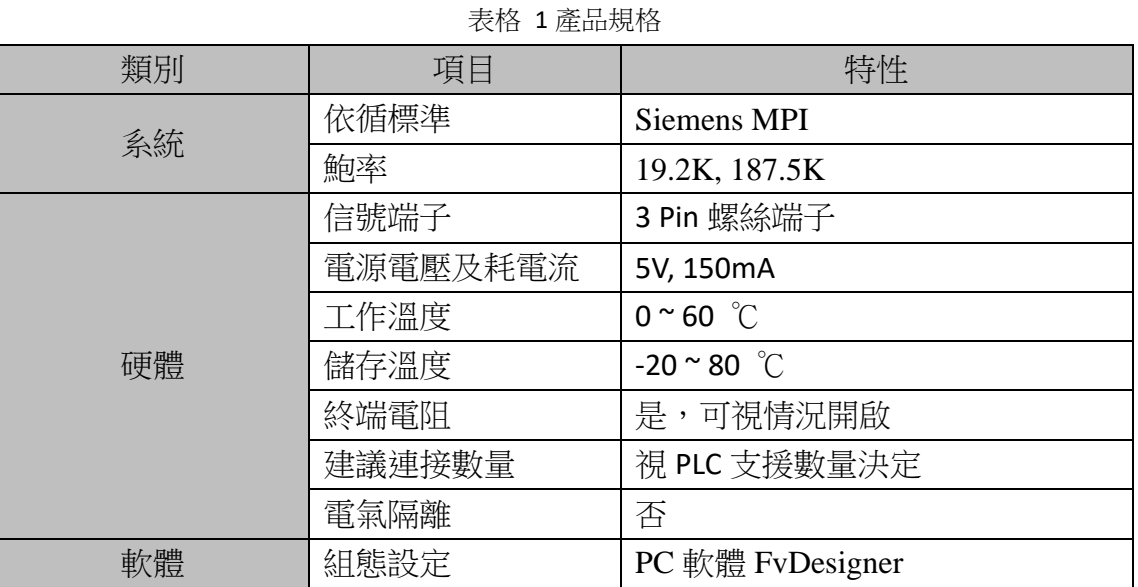

# <span id="page-5-3"></span>**1.3** 產品外觀

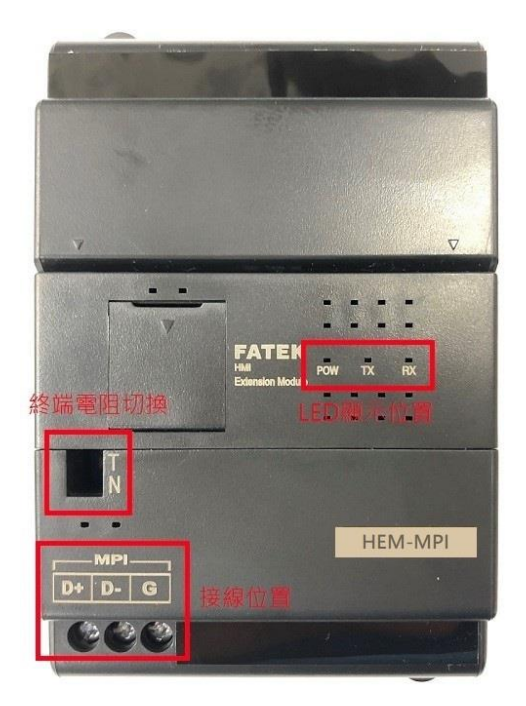

#### 圖 1 產品外觀

<span id="page-5-5"></span>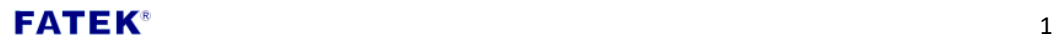

如圖 1 所示, 模組的接線孔在左下角, 通訊介面為 RS-485。通訊介面上方 為終端電阻開關,可視需求使用。此外還有 3 組 LED 指示燈,分別是 POW、 TX 和 RX, 章節 1.6 會有更詳細的介紹。

### <span id="page-6-0"></span>**1.4** 產品接線

模組以 RS-485 當作通訊界面, RS-485 有三條走線, 如下所示。

- $\bullet$  DATA +
- $\bullet$  DATA –
- GND (接地)

接線時,將模組的接線 D+與欲連接設備的接線 D+相接,接線 D-與 D-相接, 接線 GND 與 GND 相接即可。

### <span id="page-6-1"></span>**1.5** 產品安裝

此模組安裝於 A 機型 HMI 背面,並鎖上螺絲固定。

# <span id="page-6-2"></span>**1.6** 指示燈狀態

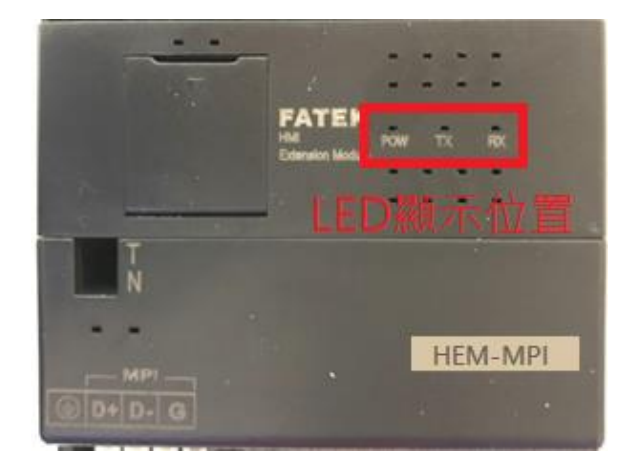

圖 2 LED 指示燈名稱與位置

<span id="page-6-3"></span>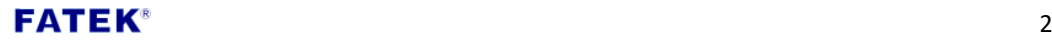

<span id="page-7-0"></span>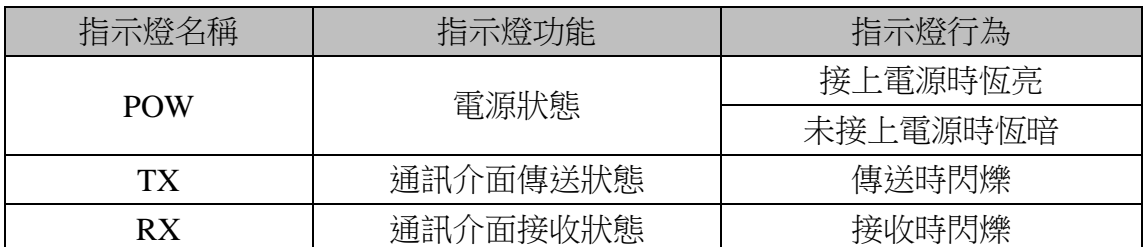

#### 表格 2 LED 指示燈運作模式

# $\mathsf{FATEK}^*$  3

# 第 **2** 章 **FvDesigner** 軟體介紹

### <span id="page-8-1"></span><span id="page-8-0"></span>**2.1** 軟體簡介

 FvDesigner 提供編輯 HMI 系列產品專案的軟體工具。透過連結功能新增 S7-300 MPI Driver,使 FATEK A 機型 HMI 能與西門子(Siemens) S7-300 系列 PLC 進行資料交換。

## <span id="page-8-2"></span>**2.2** 軟體操作說明

#### 步驟 **1**

 $292101$ 

新增連結,製造商->Siemens Corporation,產品系列->S7-300 MPI

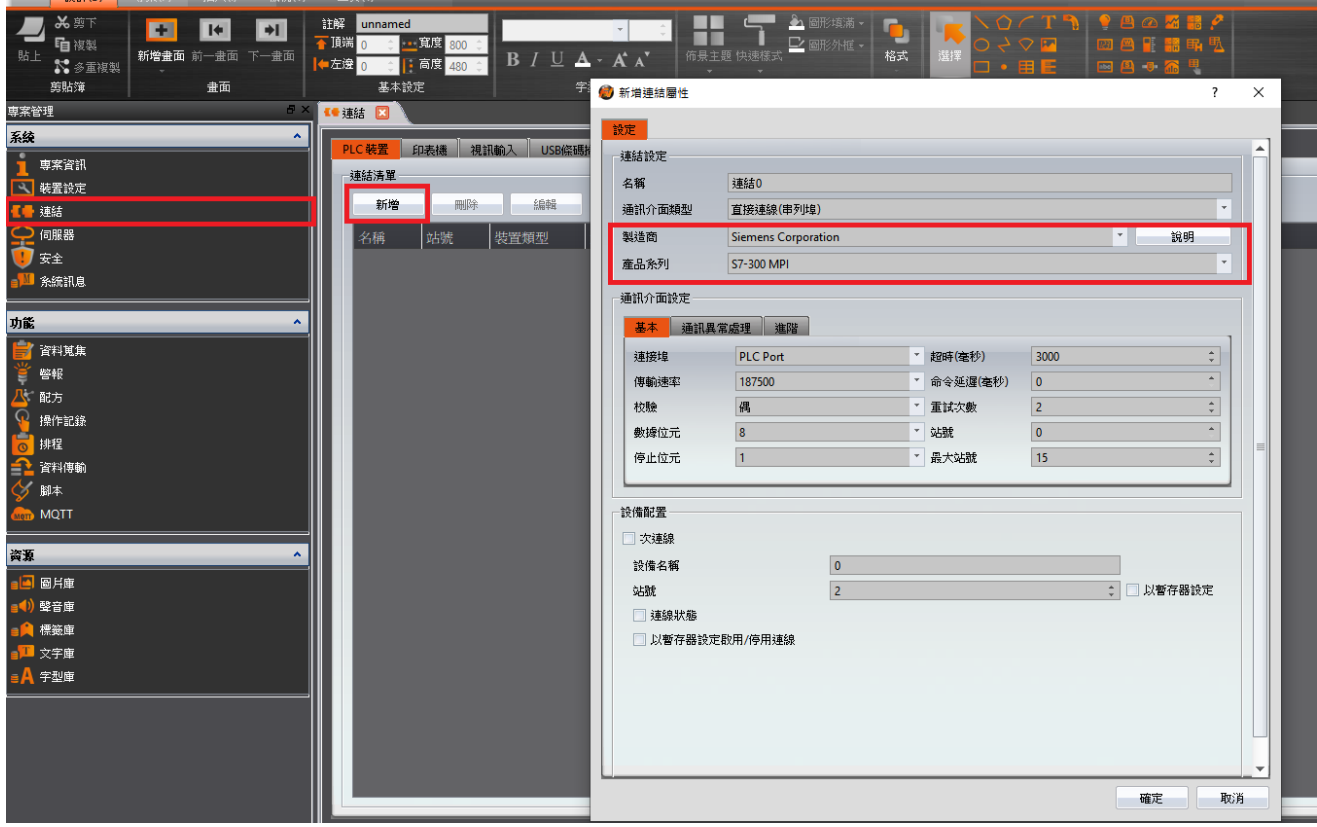

圖 3 FvDesigner 新增連結屬性

#### <span id="page-8-3"></span>註 **1:** 連接埠僅提供 **A** 機型 **HMI** 背面的 **PLC Port**

#### 步驟 **2**

設定完成及規劃專案後,進行編譯並下載 HMI。

#### FATEK  $^{\circ}$

# 第 **3** 章 西門子 **S7-300** 接線與設定

## <span id="page-9-1"></span><span id="page-9-0"></span>**3.1** 西門子 **S7-300** 設定

#### 步驟 **1**

使用 **TIA Portal V14** 打開西門子 S7-300 專案,點選西門子 S7-300 圖示 中的 9 隻針腳通訊接口,如圖 4 所示。

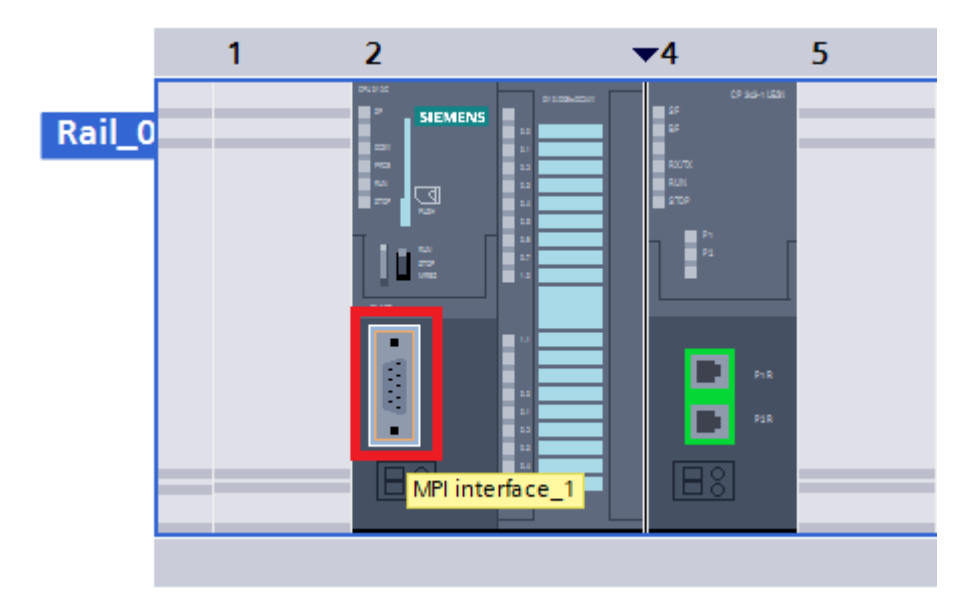

圖 4 西門子 S7-300 通訊接口軟體圖示

#### <span id="page-9-2"></span>步驟 **2**

設定站號,不能與 HEM-MPI 之站號衝突即可。

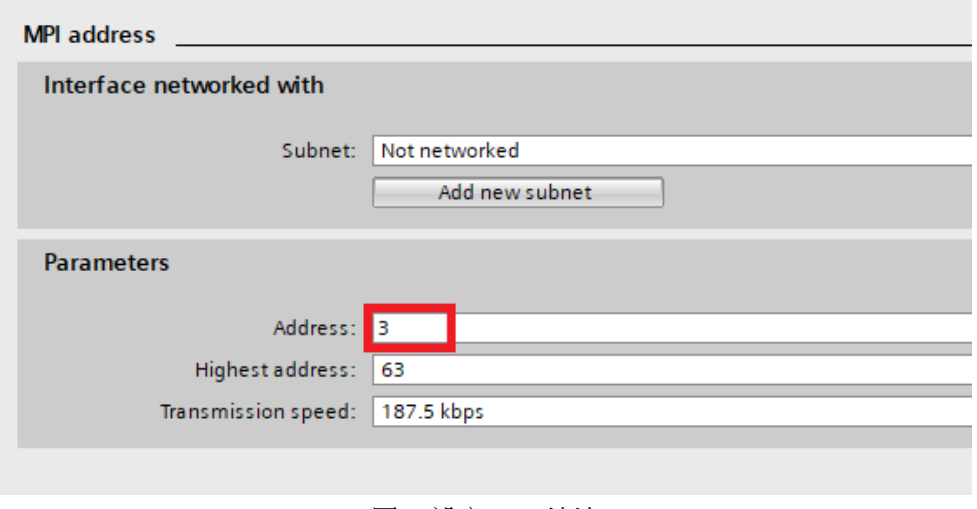

#### 圖 5 設定 MPI 地址

<span id="page-9-3"></span>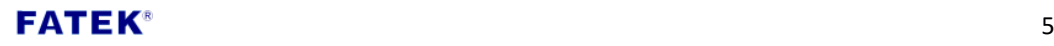

#### 步驟 **3**

設定整個網路中的最大站號。此最大站號,必須與 HEM-MPI 連結設定 中之最大站號相同,否則通訊將可能異常。

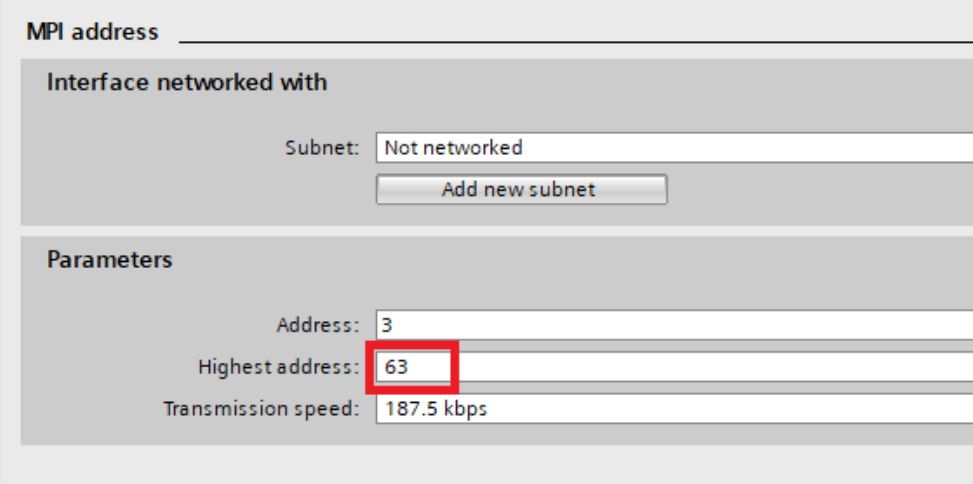

圖 6 設定 MPI 網路中之最大站號

#### <span id="page-10-0"></span>步驟 **4**

設定 Baud Rate。西門子 S7-300 只支援 **19.2 kbps** 和 **187.5 kbps**。

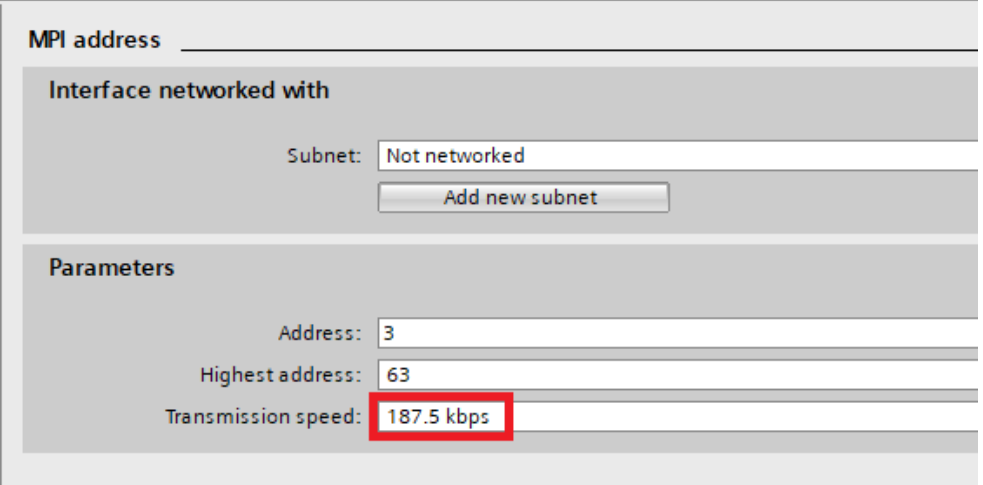

圖 7 設定 Baud Rate

#### <span id="page-10-1"></span>步驟 **5**

設定完成及規劃程式後,進行編譯並下載至西門子 S7-300。

#### FATEK  $\blacksquare$

### <span id="page-11-0"></span>**3.2** 西門子 **S7-300** 接線

西門子 S7-300 以 RS-485 當作通訊界面, RS-485 有三條走線,接線時, 必 須把要串聯之設備的相同走線接在一起。

如下所示。

- $\bullet$  DATA +
- $DATA -$
- GND (接地)

西門子 S7-300 的通訊界面有 9 根針腳,每根針腳皆有標註編號, 如下圖所示。

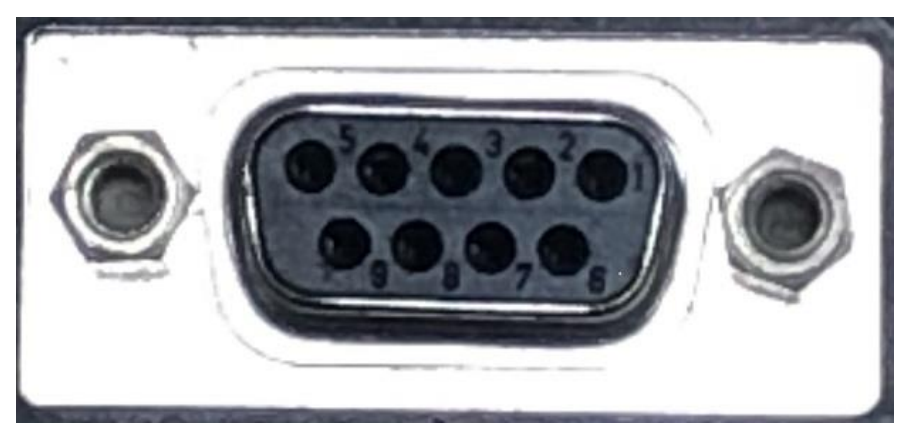

圖 8 西門子 S7-300 通訊接口

<span id="page-11-2"></span>RS-485 用到其中 3 根針腳, 如表格 3 所示。接上相同針腳, 即可開始與連 接設備進行通訊。

<span id="page-11-1"></span>

| $ -$ | $\sim$ $\sim$ $\sim$ $\sim$ $\sim$ $\sim$ |
|------|-------------------------------------------|
| 針腳   | 信號                                        |
|      | $DATA +$                                  |
|      | <b>GND</b>                                |
|      | DATA -                                    |

表格 3 西門子 S7-300 通訊介面 RS-485 所使用之針腳

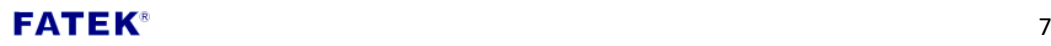

# <span id="page-12-0"></span>附錄 **A.** 如何取得 **Fatek FvDesigner** 軟體

下載連結: <http://www.fatek.com/zh-tw/download.php?act=list&cid=13>

### <span id="page-12-1"></span>附錄 **B.** 連接設備數量之限制

網路中總連接設備數量,受限於網路中連接數量最小之設備。以下提供西門子 S7-300 系列 PLC,總連接設備數量之建議。超過限制時,無法保證通訊正確性。 (資訊如有更新,以西門子公布之最新資訊為準,此表格僅供參考)

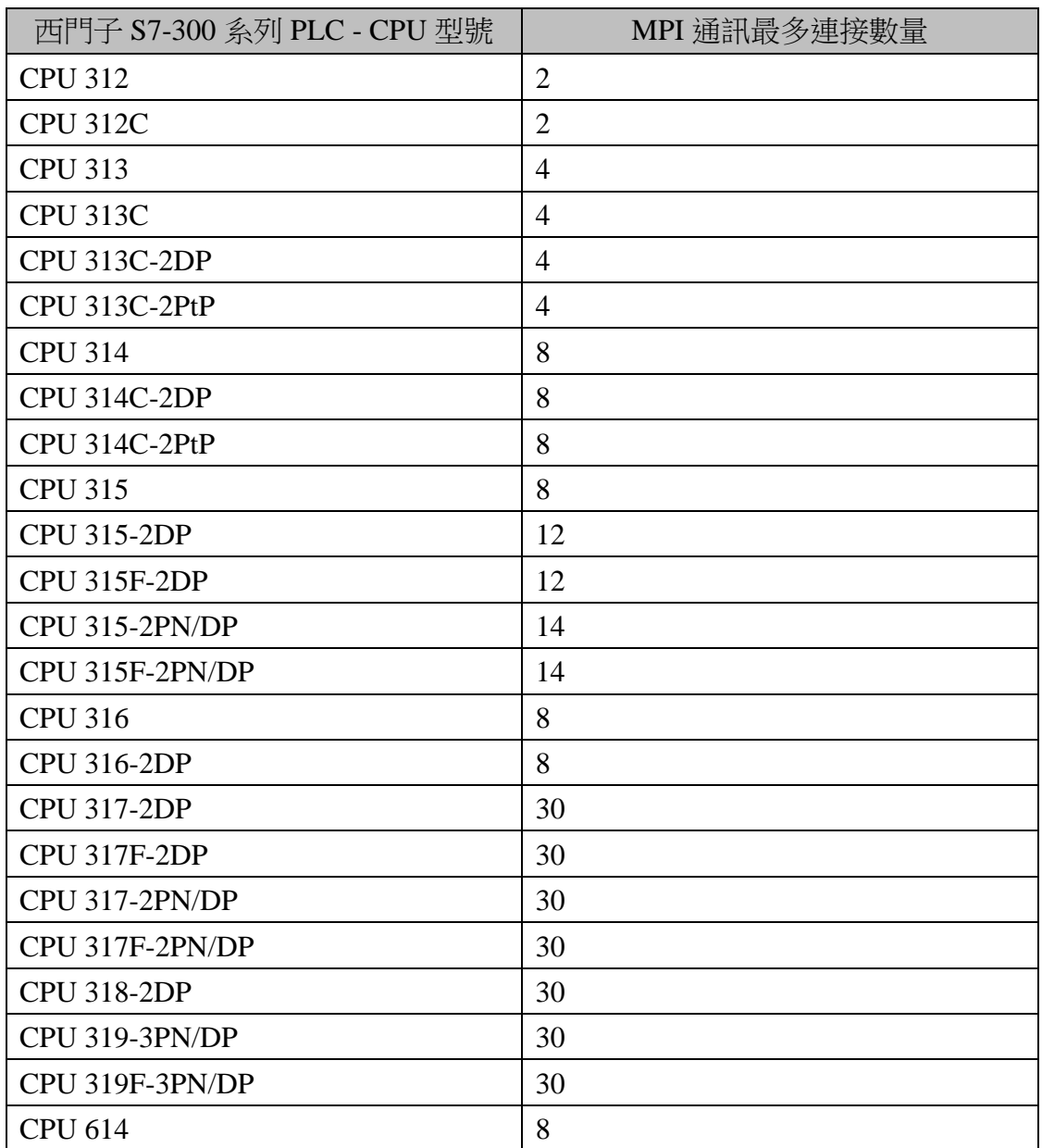

#### FATEK  $^{\circ}$  8